# **PROGRAMA:** HALE ( Habla, Lee y Escucha)

**NIVEL:** Educación Infantil, 1º Ciclo de Primaria y con especial incidencia en alumnos con N.E.E.

**ÁREA:** Lengua

**AUTOR**: Alfonso Guzmán Guzmán y otros.

# **TAMAÑO:** 3.7 Mb.

**TARJETA GRÁFICA:** VGA. **INSTALACIÓN (Desde Windows 95/98):**

Para proceder a la instalación desde Windows 95/98 debemos seguir estos pasos:

1º. Entrar en el Explorador de Windows.

2º. Localizar en la zona izquierda de la ventana del Explorador de Windows la carpeta en la que tenemos el programa "HALE".

3º. Abrir dicha carpeta pulsando sobre ella.

4º. Localizar a mano derecha el archivo "hale.exe".

5º. Descomprimir dicho archivo, "hale.exe". Para ello, debemos pulsar con el botón izquierdo del ratón dos veces sobre él. Escribir 'yes' cada vez que lo solicita para ir creando los directorios del Programa, y aceptar con la tecla INTRO.

# **ARRANQUE (Desde Windows 95/98):**

1º. Entrar en el Explorador de Windows

- 2º. Localizar en la zona izquierda la carpeta "HALE" y abrirla pulsando sobre ella.
- 3º. Hacer doble clic sobre el archivo "HALE.bat", que podremos localizar en la parte derecha.

# **CONTENIDOS CURRICULARES:**

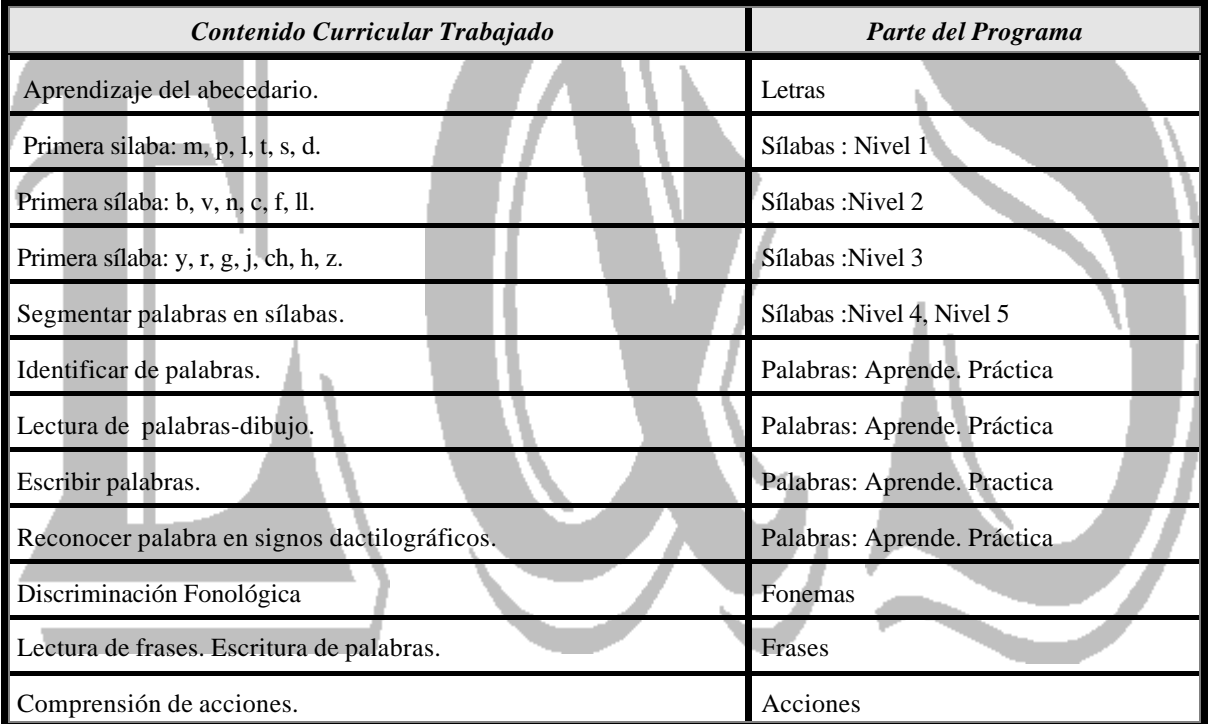

# **MANEJO DEL PROGRAMA:**

#### **Letras**

Aparece una pantalla con cuadros de colores. En cada cuadro se situará una letra mayúscula y, junto a ella, el signo en el sistema dactilológico. En la esquina superior izquierda, aparecerá en letra manuscrita. Las letras aparecen al azar. El alumno/a deberá escribirla con el teclado, aceptando cada una con la tecla "Intro". Si falla, no se repite la misma letra, de lo contrario, aparece otra nueva al azar. El programa termina cuando se escriben todas las letras correctamente.

A continuación hace un recorrido del abecedario con los signos del alfabeto dactilológico. Espera a que se pulse una tecla para que pueda observarse el abecedario completo. Vuelve al menú principal.

#### **Sílabas**

Aparece una pantalla para elegir:

#### **Nivel1:**

Sale una pantalla donde se pueden elegir entre 6 fonemas. Presentación de fonemas del nivel 1. El usuario elige uno de los fonemas o letras.

> **Actividad**: Consiste en escribir la primera sílaba de la palabra correspondiente al dibujo que se exhibe arriba a la izquierda. Existe un dibujo que comienza

por cada una de las cinco sílabas. (Opcional: escribir la palabra completa).

Si el usuario acierta, tiene una recompensa: puede colorear la figura, o parte de ella, del color que le apetezca. Si falla, aparecerá en la parte superior izquierda la palabra correcta y a continuación la primera sílaba.

Siempre tiene escritas en la pantalla como pista las cinco silabas iniciales escritas en los cuadros correspondientes.

Cada vez que aparece el dibujo en la parte superior izquierda, se dice la sílaba inicial por medio de la tarieta VISHA.

Se termina cuando se escriben todas las sílabas correctamente o se pulsa la tecla "ESC".

## **Nivel2**:

Dado el dibujo, reconocer la primera sílaba de palabras que empiecen por n, c, b-v, f, ll,.

**Actividad**: Escribir la primera sílaba.

#### **Nivel 3**

Dado el dibujo, reconocer la primera sílaba de palabras que empiecen por /y, ch, r-, z, g, j/ y la grafía h. **Actividad**: Escribir la primera sílaba. (Opcional: escribir la palabra completa)

La estructura es idéntica a los niveles 1 y 2. Cambian las letras, las palabras y las sílabas trabajadas.

#### **Nivel 4**

Segmentar palabras en sílabas. Trabaja con sílabas directas.

**Actividad:** Tiene una sola actividad con 20 palabras. Corresponden a los primeros fonemas trabajados: /m, p, l, t, s,  $b$ /.

Aparece una pantalla dividida en cuadros. Cada uno de ellos es el espacio para un dibujo. Aparece el dibujo arriba a la izquierda. Aparece la primera sílaba en el recuadro correspondiente. Sale por síntesis de voz de VISHA. El alumno debe escribir las sílabas que forman la palabra, separadas por un guión. Como refuerzo, aparece la barra de colores para que el usuario coloree la figura como le plazca.

En caso de fallar, aparece arriba a la izquierda la palabra correctamente segmentada y vuelve a elegir otra palabra al azar.

Como actividad alternativa, el alumno puede escribir la primera sílaba y el programa se lo dará como respuesta correcta. Sin embargo, la figura no se coloreará en la pantalla, es decir, en ese caso tiene solo media recompensa. Esto no se explica en el programa sino que el alumno deberá descubrirlo por sí mismo.

#### **Nivel 5**

Segmentar palabras en sílabas.

**Actividad:** Es similar al anterior.

Son 25 palabras que deben ser segmentadas en sílabas.

Aparece arriba a la izquierda el dibujo y en el centro la palabra correspondiente.

La palabra se dice por síntesis de voz si se dispone de tarjeta VISHA y se ha cargado el programa CTV. El texto desaparece tras una pausa.

#### **Módulo de palabras**

#### **Palabra**

Cuando se elige la opción palabras en el menú principal, aparece una segunda opción para elegir entre dos modalidades.

*APRENDE*

#### **Selección de fonema-grafema**

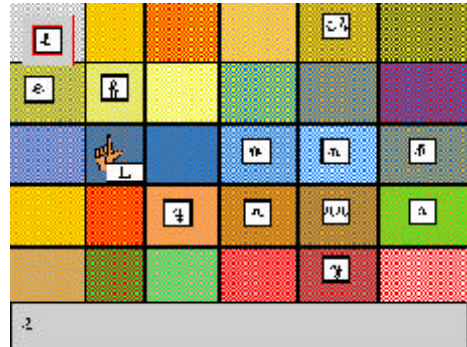

Automáticamente pasa al menú de elección de fonemas. Si se elige cualquiera de ellos, se trabajará con las primeras seis palabras de la lista de figuras elegida.

Si se elige la opción *"más dibujos"*, aparecerá otra pantalla casi idéntica para elegir fonema, pero ahora se pasará a trabajar con el segundo grupo de seis dibujos.

Espera a que el usuario elija uno .

Vuelve a la pantalla indicadora de la actividad. Aparece por un momento el nombre de la actividad y se inicia con la presentación de las palabras.

## **Actividades**

#### **1. Mostrar**

Familiarizar al niño con las palabras con las que va a trabajar. Asociar palabra y dibujo de manera rápida.

#### **Descripción:**

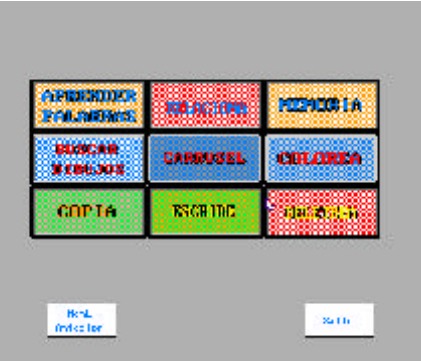

En primer lugar el programa hace una presentación de los dibujos y las palabras que se van a trabajar. Después, muestra un dibujo y la palabra escrita. Espera a que el usuario identifique la misma palabra en la columna de la izquierda. Si lo hace correctamente, aparecerá el icono del "sí" y la palabra no volverá a aparecer. En caso de no acertar, aparecerá el icono del "no". Sigue el ejercicio, pero esa palabra volverá a aparecer hasta que la relacione correctamente.

Este ejercicio termina al identificar las 6 palabras, apareciendo el nombre de la siguiente actividad

#### **2. Relacionar**:

Asociar palabras y dibujo mediante el procedimiento de ensayo-error. Memorizar las palabras.

#### **Descripción:**

A la izquierda aparecen 6 palabras. A la derecha, 6 dibujos. Hay que relacionar cada palabra de la columna izquierda con cada palabra de la derecha. Al pulsar sobre la palabra, aparece momentáneamente el dibujo al que representa..

Esta actividad está preparada como ejercicio de atención y asociación. Aún no requiere que el alumno sepa leer las palabras.

Si falla, aparecerá el dibujo perfectamente perceptible. El alumno puede ahora volver a intentarlo.

La actividad termina cuando se relacionan las 6 palabras.

#### **3. Memoria**

Memorizar las palabras mediante unas asociación rápida de palabra y dibujo.

#### **Descripción**:

Es un juego de buscar parejas escondidas.

Aparece la pantalla dividida en 12 rectángulos. Al pulsar con el ratón sobre uno de ellos, aparece la secuencia: palabra, dibujo, palabra, con el objetivo de formar una asociación mental inmediata entre ambas. Cuando el usuario forma las 6 parejas, termina el juego.

#### **4. Buscar el dibujo**

Dada una palabra, señalar el dibujo que nombra. Sirve para reforzar el aprendizaje de la lectura de las palabras de referencia.

#### **Descripción:**

El usuario debe buscar el dibujo correspondiente a la palabra que aparece escrita en el centro de la pantalla. El alumno/a necesita leer la palabra y buscar el dibujo. Si acierta, sale el icono del "sí". Si falla, sale el icono del "no" y se marca con un recuadro la respuesta correcta para que el alumno la señale. Esta palabra volverá a salir posteriormente. Termina el juego al acertar las 6 palabras.

#### **5. Carrusel**

Dada una palabra, reconocer en un carrusel de dibujos el dibujo que nombra.

#### **Descripción:**

Aparece una palabra en el centro de la pantalla. El alumno debe leerla. Van apareciendo sucesivamente los seis dibujos de la actividad. El alumno debe pulsar el ratón o la tecla INTRO cuando aparezca el dibujo correspondiente. Si acierta, sale el icono del "sí"; en caso contario, sale el icono del "no".

Forma parte del mismo bloque que la anterior. Interviene el mismo proceso de búsqueda

consciente. Ya es una actividad de lectura, ya que, para acertar, necesita haber leído la palabra.

#### **6. Escribe palabras**

Dado un dibujo y presentada la palabra fugazmente, escribirla correctamente. Interviene la memoria a corto plazo.

#### **Descripción:**

Escribir las palabras trabajadas. El alumno debe escribir cada una de las palabras presentadas. Si va escribiendo correctamente las palabras, la actividad se realiza en modo "Escritura con modelo diferido". Si comete un fallo, pasa a modo de "Copia" y se realiza toda la actividad en este modo. El objetivo perseguido es que el alumno escriba sin frustrarse cuando no consigue realizar la actividad correctamente. Se supone que el modo "Aprende" se utiliza la primera vez que el niño se enfrenta a palabras con ese fonema. En esos momentos sería demasiado frustrante, lo hemos comprobado en el trabajo con grupos de alumnos, tener que escribir todas las palabras sin modelo, sin estar preparado para ello. Si el niño puede hacerlo sin fallos, siempre aparecerá con el "Modelo diferido". En caso contrario, pasará a ser un ejercicio de copia que puede reforzar mejor el aprendizaje sin tensiones innecesarias. Cuando el profesor considere que debe escribir las palabras sin modelo, aconsejamos que elija la opción práctica .

Este mismo ejercicio realizado desde el módulo "Práctica" se realiza siempre con modelo diferido. Esta actividad constituye el tercer bloque: Aprendizaje de la segmentación de las palabras por la escritura.

Igualmente se recomienda que durante las primeras sesiones, se trabaje previamente el módulo de letras para reconocer el teclado.

#### **7. Colorea**

Dada una palabra, buscar el dibujo correspondiente.

El alumno busca el dibujo correspondiente a la palabra que aparece escrita en pantalla.

Si acierta, deberá elegir un color. La figura aparecerá en pantalla con el contorno en ese nuevo color. Esta actividad forma parte del segundo bloque: Aprendizaje consciente.

### **Palabras:**

#### **Práctica**

Se elige el fonema a trabajar. Al entrar aparece una pantalla donde podemos elegir una entre 9 actividades: las primeras son iguales a las descritas anteriormente. La primera diferencia reside en que, si está cargado el programa de síntesis de voz -CTV.EXE- y se dispone de Tarjeta VISHA, casi todas las actividades tendrán salida de voz. La segunda es de tipo metodológico: en este modo de trabajo, el profesor o el alumno pueden elegir la actividad que quieren realizar.

*A continuación describiremos las actividades, pero sólo detallaremos aquéllas que son nuevas. El resto solamente se diferenciará en que tiene salida de voz si se especifica.*

## **Actividades**

**1. Mostrar**

El ordenador dice una palabra (si se dispone de tarjeta VISHA y está cargado el programa CTV). Aparece el dibujo, su nombre escrito en el centro y una lista de 6 nombres a la izquierda para identificarlo. El usuario debe elegir el nombre que es igual.

#### Se trabaja:

Con síntesis: Percepción auditiva y discriminación visual.

Sin síntesis: Discriminación visual.

#### **2. Relacionar**

Igual que en el módulo Aprende.

#### **3. Memoria**

Igual que en el módulo Aprende

#### **4. Buscar dibujo**

El ordenador dice una palabra, apareciendo el texto correspondiente. El alumno debe identificar a qué dibujo corresponde.

Se trabaja:

Con síntesis: Percepción auditiva y reconocimiento de objetos.

Sin síntesis: lectura.

#### **5. Carrusel**

Se oye el nombre por el altavoz o el auricular.

El alumno debe identificar el dibujo al que corresponde en un "carrusel" de imágenes.

#### Se trabaja:

Con síntesis de voz: Percepción y discriminación auditivas, reconocimiento de objetos y la memoria inmediata.

Sin síntesis de voz: Lectura, reconocimiento de palabras e identificación con dibujos.

#### **6. Colorear**

Sin síntesis de voz es igual que en el módulo Aprende.

Con síntesis de voz aparecen seis dibujos en pantalla. Aparece escrito el texto del nombre. Se oye el nombre. Hay que pulsar el dibujo correspondiente.

A continuación se elige color. Si se elige primero con el botón derecho y después con el izquierdo, aparecerá una mezcla de los dos colores seleccionados.

#### **7. Copiar palabra**

Aparece un dibujo, se oye el nombre de una palabra elegida al azar y, por último, aparece el texto de la palabra. El usuario debe escribir con el teclado esa palabra y pulsar INTRO al terminar. La actividad termina al escribir las seis palabras correspondientes a los seis dibujos.

#### **8. Escribir**

Aparece la palabra escrita durante un momento para desaparecer de nuevo, mostrándose a continuación el dibujo. El usuario debe escribir la palabra, ya sin modelo, con el teclado. En caso de error, aparece escrita la palabra para que la copie, pero posteriormente deberá volver a escribir esa misma palabra sin modelo.

Termina la actividad cuando el usuario escribe las 6 palabras sin modelo.

#### **9. Deletrea:**

Aparecen los 6 dibujos correspondientes al fonema elegido. El personaje "Bimo" deletrea la palabra.

Este ejercicio está pensado para enseñar la segmentación fonológica a alumnos sordos.

Durante los primeros ejercicios el profesor o profesora deberá repetir la misma palabra en alfabeto dactilológico con ayuda de la lectura labial (pronunciándola al mismo tiempo).

Como ayuda para el profesor, aparece un momento la palabra escrita antes de comenzar a deletrearla.

Al terminar cada actividad, el programa da opción a volver a realizar otra. Aparece la lista de botones con las opciones de actividad.

Se sale del programa con la opción volver al menú anterior. La opción "Salir" hará que salgamos del programa.

#### **Modulo Fonemas**: Discriminación fonológica

Al entrar en este módulo, sale una pantalla donde podemos elegir entre 8 pares de oposiciones de fonemas. Pulsando en una de ellas, se inicia la actividad.

Las actividades de discriminación fonológica tienen como entrada por defecto el ratón en la primera actividad y el barrido en la segunda de cada par.

En todas las opciones que se elijan se siguen los mismos pasos.

Aparece una pantalla con una serie de dibujos. Abajo aparecen dos letras acompañadas de un pequeño dibujo que contiene ese fonema.

A continuación hay que elegir una palabra que contenga ese fonema.

Por último, aparece la barra de colores para que elijamos el color que deseamos para la figura.

Si se acierta, se recuadra el fonema elegido y el dibujo seleccionado, mientras aparece el icono del "sí". El programa permite, a continuación, colorear las figuras.

Se coge un color y después con el botón izquierdo un segundo color, si se desea realizar una mezcla de colores. Cuando termina la primera actividad con todas las figuras coloreadas, permite elegir una segunda a seleccionar en tres niveles o modalidades:

*Nivel 1*: aparece un dibujo al azar en la pantalla. El usuario deberá elegir el fonema que contiene.

*Nivel2*: aparece un fonema y el usuario deberá elegir un dibujo que tenga dicho fonema.

*Nivel3*: el usuario elige el fonema y después el dibujo.

En esta segunda actividad, los dibujos aparecerán con los colores seleccionados por el alumno en la primera. Si una palabra tiene los dos fonemas seleccionados, entonces serán correctas las dos respuestas.

El programa, cuando termina, retorna a la pantalla de presentación de "Discriminación fonológica"

#### **Módulo de Frases**

También tiene salida de voz por síntesis como "Práctica de palabras".

Al entrar en esta opción, sale una pantalla para elegir el fonema que se va a trabajar como en los "Módulos de palabras".

Una vez elegido el fonema, se realizan sucesivamente las dos actividades:

Buscar el dibujo al que se refiere la frase.

Escribir la palabra clave de la frase.

Al terminar vuelve a la pantalla de elección de fonemas.

#### **1. Buscar el dibujo**

Aparecen seis dibujos y una frase escrita en pantalla. Si está activo el programa "CTV" (conversor textovoz), y se dispone de tarjeta VISHA, se oye la frase. El usuario deberá buscar el dibujo correspondiente. Termina al seleccionar correctamente los seis dibujos correspondientes a las seis frases.

#### **2. Escribir la palabra clave**

Aparece la frase y el dibujo al que se refiere.

El usuario deberá escribir la palabra clave con su determinante, si lo tiene. Admite que sólo se escriba la palabra clave.

#### **Módulo de Acciones:**

La pantalla principal presenta a los personajes que van a realizar las acciones: Papá, Mamá, Lola, Pepe y Ana. Cuando el usuario elige un personaje, el programa ejecuta una serie de actividades con ese personaje. Si se elige un personaje, se pasa a realizar tres actividades sucesivas:

*a) Señalar la acción, dado el dibujo.*

*b) Carrusel de dibujos, dada la acción* 

*c) Animación de las acciones acompañado de Bimo.*

Al terminar, vuelve a la pantalla de presentación y da paso a otro personaje.

# **OBSERVACIONES:**

QPara sacar provecho a todas las posibilidades del programa, es conveniente disponer de la Tarjeta de voz VISHA, ya que se utiliza la síntesis de voz en los módulos centrales del programa. Si se utiliza con tarjeta de voz, debe de tenerse en cuenta que es necesario cargar el programa CTV antes de comenzar a usar esta aplicación. QSin embargo, el PROGRAMA SE PUEDE UTILIZAR PERFECTAMENTE SIN DICHA TARJETA.

Q Si se quiere, se puede utilizar a través de Barrido y Tablero de Conceptos. Recurrir al manual de Hale.

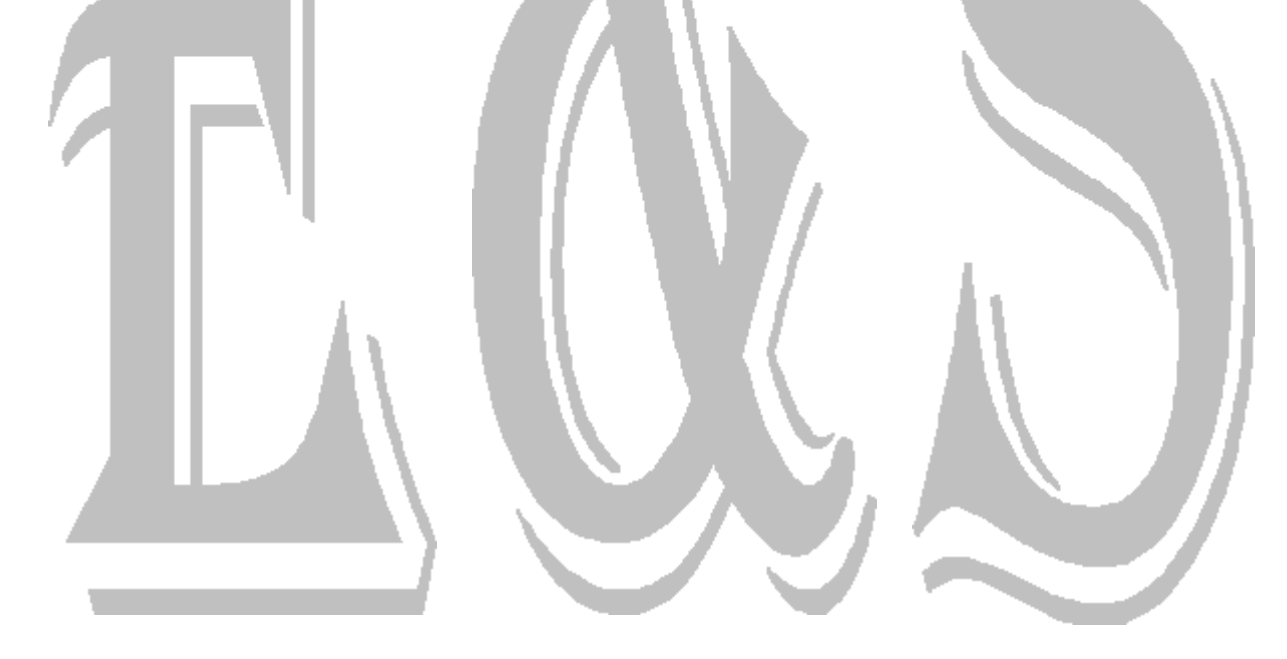